# Town of St. Marys ActiveNet Adding passes to your account

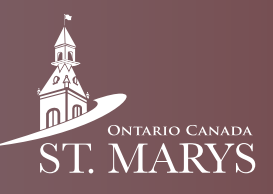

Follow this guide to learn how to add passes (e.g. swimming, skating etc.) to your account.

### Step 1

Click on "Memberships".

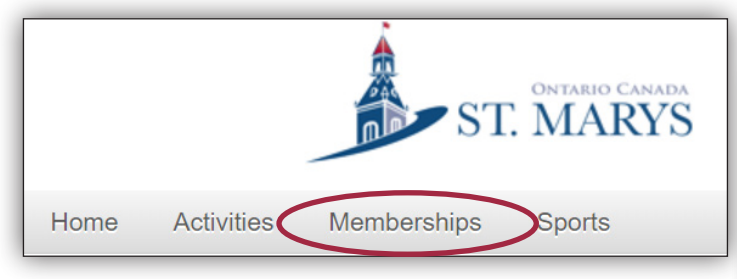

#### Step 2

Type the name of the pass you want (e.g. swimming) in the search field and click the search button. Alternatively you can scroll through the list below.

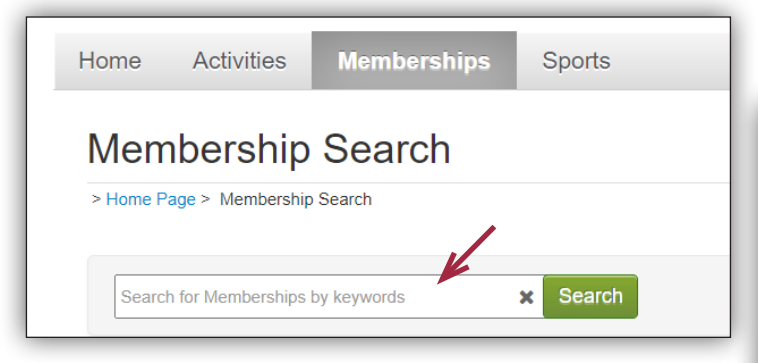

# Step 3

Click "Add to Cart" on the passes you wish to purchase.

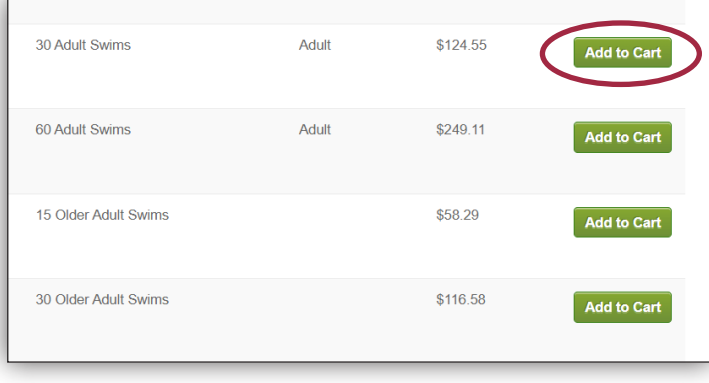

# Step 4

Select whether or not you want to automatically renew your passes when they run out.

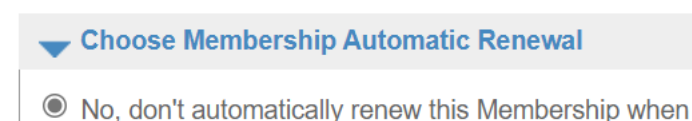

 $\circlearrowright$  Yes, do automatically renew this Membership when it

#### Step 5

Next to "Select Participant 1", select which family member you are purchasing the pass for. Click "Continue".

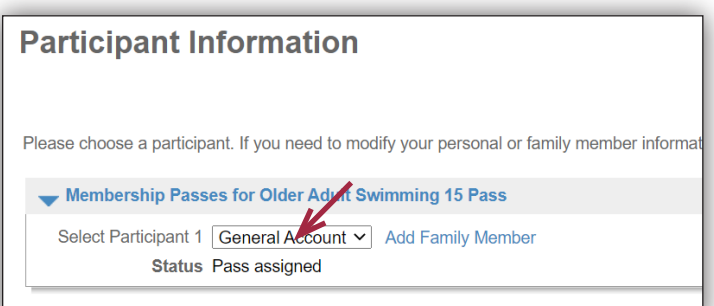

# Step 6

Check to make sure you have selected the correct membership. If you have selected the wrong one, simply press "Cancel" on the bottom of the screen.

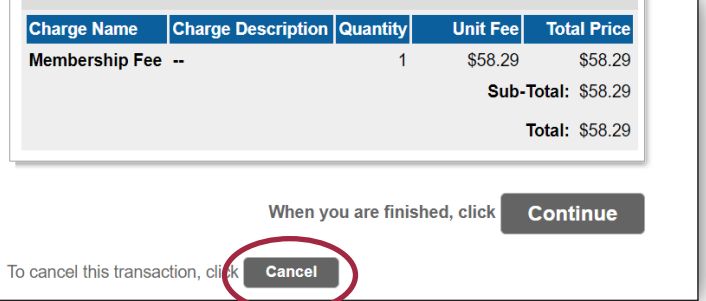

#### Step 7

After reading the waiver, check the box and enter your initials to accept it. Click "Check Out".

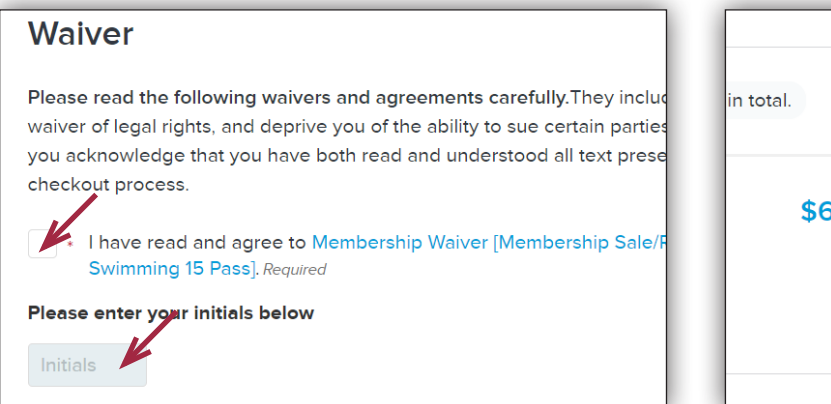

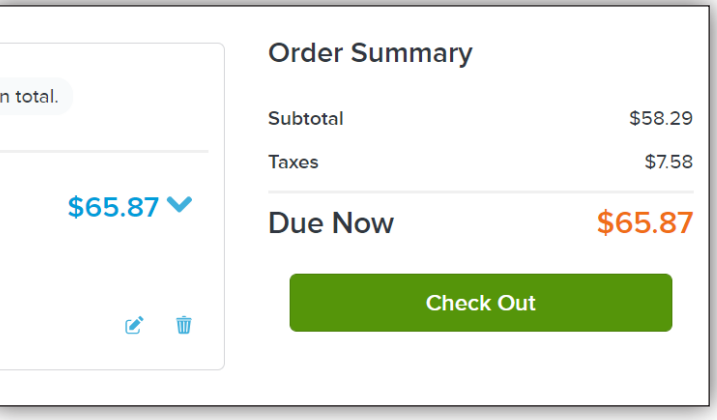

## Step 8

Enter details for your preferred method of payment. Once finished, click "Pay".

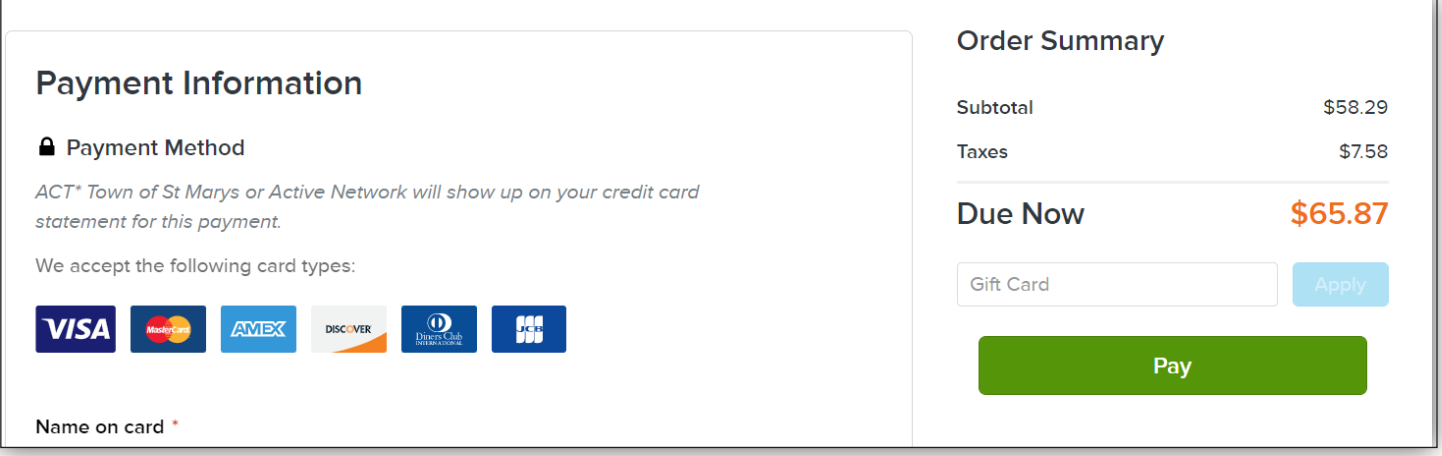

#### Step 9

Check your receipt.

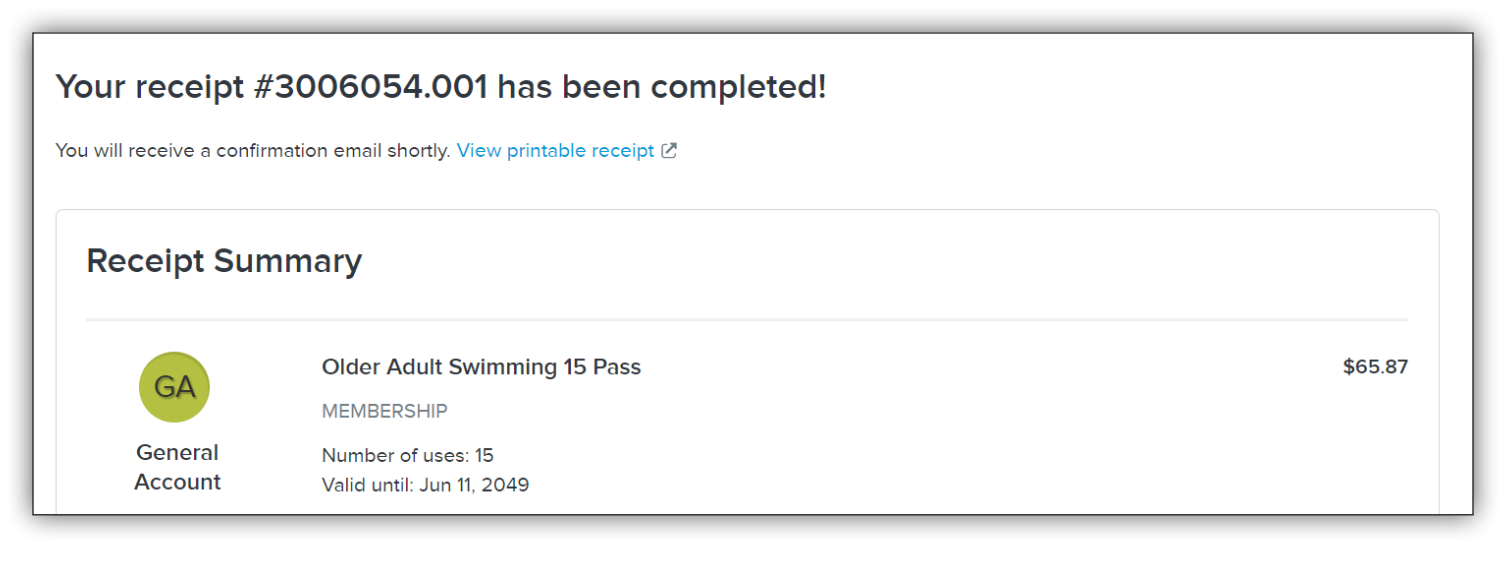